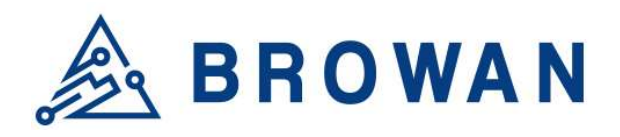

No.15-1, Zhonghua Rd., Hsinchu Industrial Park, Hukou, Hsinchu, Taiwan, R.O.C. 30352 Tel: +886-3-6006899 Fax: +886-3-5972970

Document Number | BQW 02 0031.002

# Pico Next Gateway User Guide

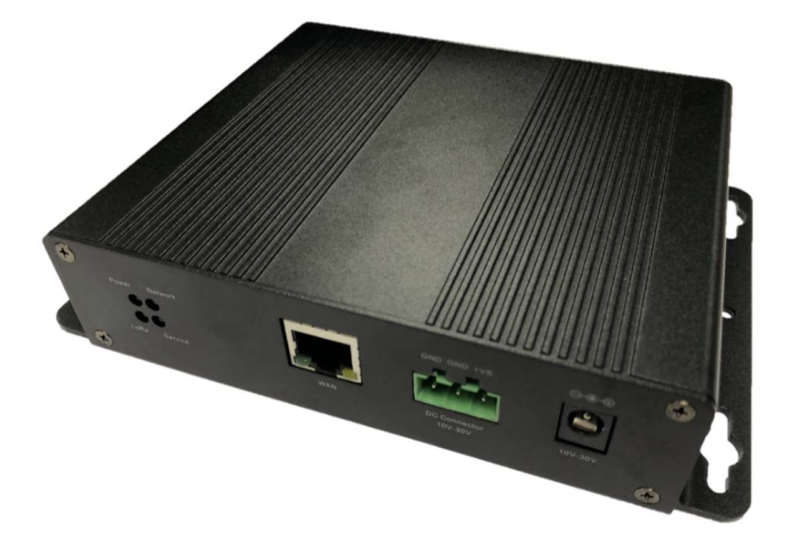

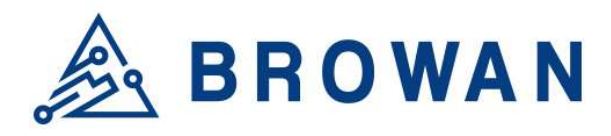

No.15-1, Zhonghua Rd., Hsinchu Industrial Park, Hukou, Hsinchu, Taiwan, R.O.C. 30352 Tel: +886-3-6006899 Fax: +886-3-5972970

# Revision History

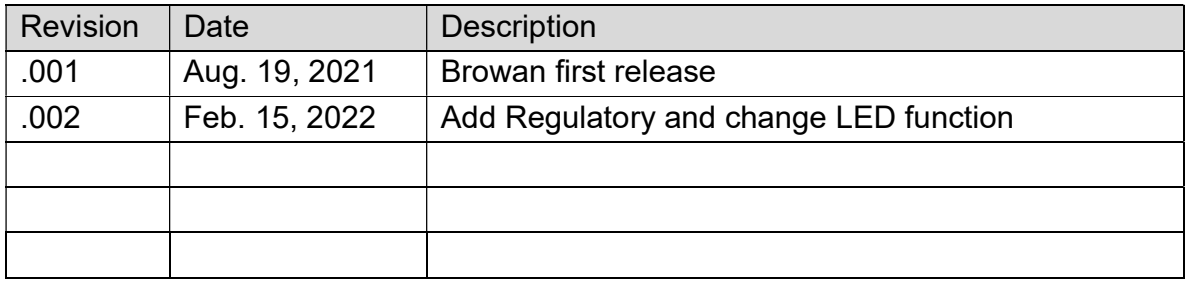

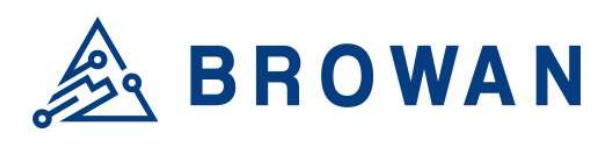

No.15-1, Zhonghua Rd., Hsinchu Industrial Park, Hukou, Hsinchu, Taiwan, R.O.C. 30352 Tel: +886-3-6006899 Fax: +886-3-5972970

# Copyright

© 2021 BROWAN COMMUNICATIONS INC.

This document is copyrighted with all rights reserved. No part of this publication may be reproduced, transmitted, transcribed, stored in a retrieval system, or translated into any language in any form by any means without the written permission of BROWAN COMMUNICATIONS INC.

# **Notice**

BROWAN COMMUNICATIONS INC. reserves the right to change specifications without prior notice.

While this manual has been compiled with great care, it may not be deemed as an assurance of product characteristics. BROWAN COMMUNICATIONS INC. shall be liable only to the degree specified in the terms of sale and delivery.

The reproduction and distribution of the documentation and software supplied with this product and the use of its contents are subject to written authorization from BROWAN COMMUNICATIONS INC.

# Trademark

The product described in this document is a licensed product of BROWAN COMMUNICATIONS INC.

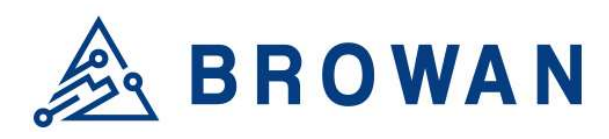

No.15-1, Zhonghua Rd., Hsinchu Industrial Park, Hukou, Hsinchu, Taiwan, R.O.C. 30352 Tel: +886-3-6006899 Fax: +886-3-5972970

# **Regulatory**

#### Federal Communication Commission Statement (FCC, U.S.)

This equipment has been tested and found to comply with the limits for a Class B digital device, pursuant to Part 15 of the FCC Rules. These limits are designed to provide reasonable protection against harmful interference in a residential installation. This equipment generates, uses and can radiate radio frequency energy and, if not installed and used in accordance with the instructions, may cause harmful interference to radio communications. However, there is no guarantee that interference will not occur in an installation. If this equipment does cause harmful interference to radio or television reception, which can be determined by turning the equipment off and on, the user is encouraged to try to correct the interference by one of the following measures:

- Reorient or relocate the receiving antenna.
- Increase the separation between the equipment and receiver.
- Connect the equipment into an outlet on a circuit different from that to which the receiver is connected.
- Consult the dealer or an experienced radio/TV technician for help.

This device complies with Part 15 of the FCC Rules. Operation is subject to the following two conditions: (1) This device may not cause harmful interference, and (2) this device must accept any interference received, including interference that may cause undesired operation.

#### Radiation Exposure Statement

This device complies with RF radiation exposure limits set forth for an uncontrolled environment. This transmitter must not be co-located or operating in conjunction with any other antenna or transmitter. This device must operate with a minimum distance of 20 cm between the radiator and user body.

#### FCC Caution:

Any changes or modifications not expressly approved by the party responsible for compliance could void the user's authority to operate this equipment

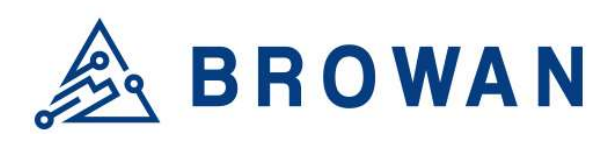

No.15-1, Zhonghua Rd., Hsinchu Industrial Park, Hukou, Hsinchu, Taiwan, R.O.C. 30352 Tel: +886-3-6006899 Fax: +886-3-5972970

#### IC WARNING

This device contains license-exempt transmitter(s)/receiver(s) that comply with Innovation, Science and Economic Development Canada's license-exempt RSS(s). Operation is subject to the following two conditions:

- 1. This device may not cause interference.
- 2. This device must accept any interference, including interference that may cause undesired operation of the device

L'émetteur/récepteur exempt de licence contenu dans le présent appareil est conforme aux CNR d'Innovation, Sciences et Développement économique Canada applicables aux appareils radio exempts de licence. L'exploitation est autorisée aux deux conditions suivantes :

- 3. L'appareil ne doit pas produire de brouillage;
- 4. L'appareil doit accepter tout brouillage radioélectrique subi, même si le brouillage est susceptible d'en compromettre le fonctionnement.

#### Radiation Exposure Statement:

This equipment complies with Canada radiation exposure limits set forth for an uncontrolled environment. This equipment should be installed and operated with minimum distance 20cm between the radiator & your body.

#### Déclaration d'exposition aux radiations:

Cet équipement est conforme Canada limites d'exposition aux radiations dans un environnement non contrôlé. Cet équipement doit être installé et utilisé à distance minimum de 20cm entre le radiateur et votre corp.

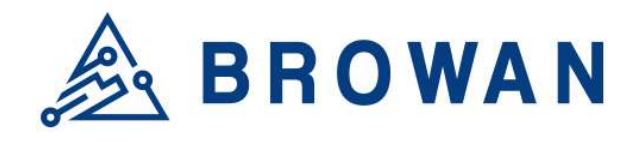

No.15-1, Zhonghua Rd., Hsinchu Industrial Park, Hukou, Hsinchu, Taiwan, R.O.C. 30352 Tel: +886-3-6006899 Fax: +886-3-5972970

# **Table of Contents**

# **Table of Contents**

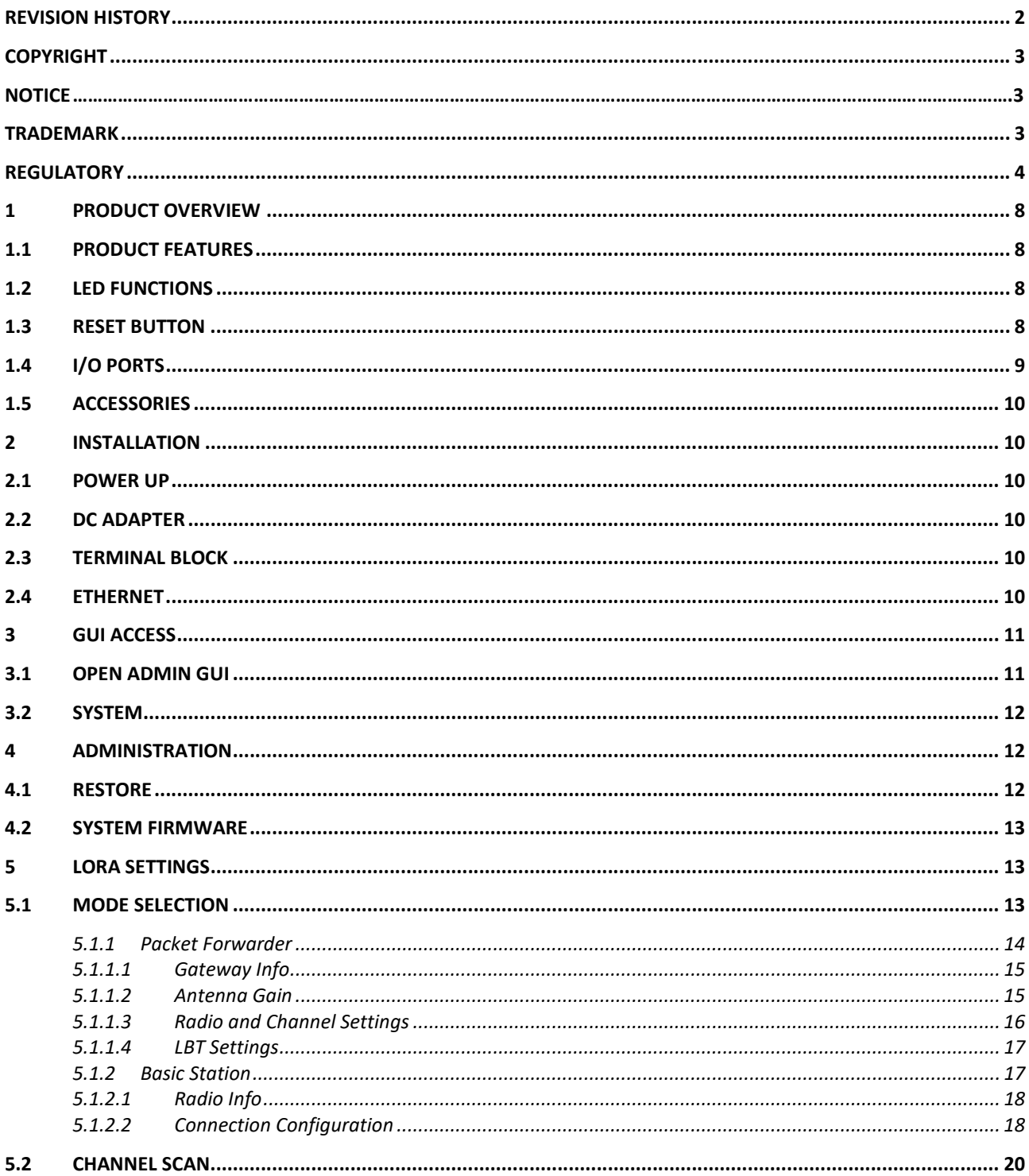

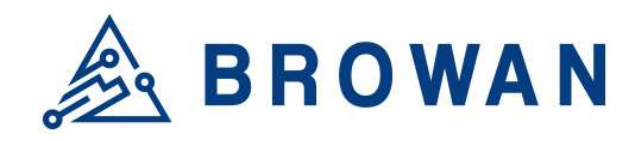

No.15-1, Zhonghua Rd., Hsinchu Industrial Park, Hukou, Hsinchu, Taiwan, R.O.C. 30352 Tel: +886-3-6006899 Fax: +886-3-5972970  $21$ 

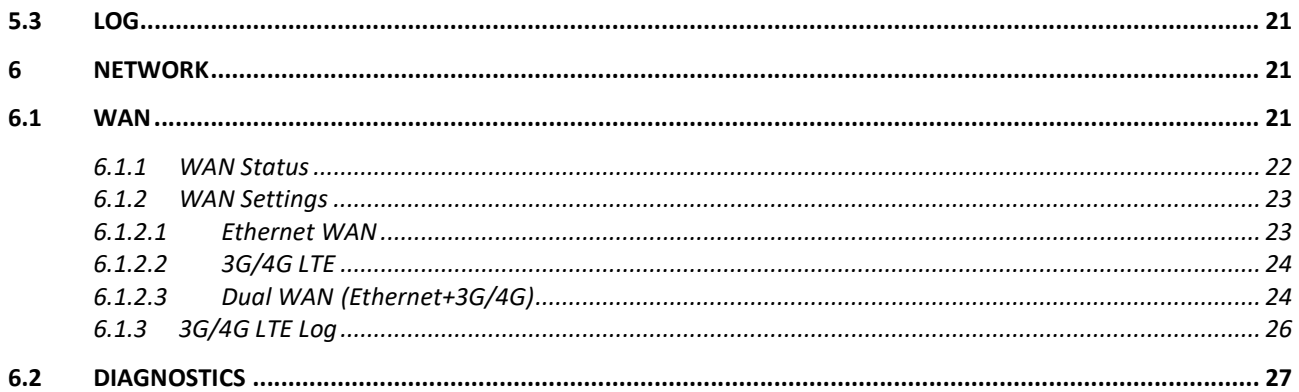

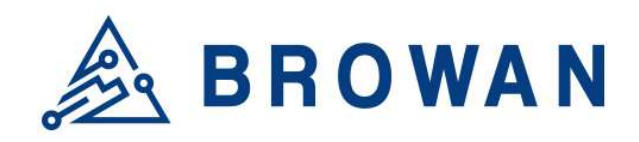

No.15-1, Zhonghua Rd., Hsinchu Industrial Park, Hukou, Hsinchu, Taiwan, R.O.C. 30352 Tel: +886-3-6006899 Fax: +886-3-5972970

# 1 Product Overview

# 1.1 Product Features

The Pico Next Gateway is a LoRa gateway with GPS, using numerous ways of connection: ethernet, LTE, and Wi-Fi. Depending upon the SKU, some functions might not be available. Pico Next is specifically designed for wide-area IoT applications. Applications include, but are not limited to, home security, automatic meter-reading, monitoring fault-indicators, and monitoring streetlights. This gateway is very suitable for small businesses or private area uses like at parking lots, exhibition centers, and campuses.

# 1.2 LED Functions

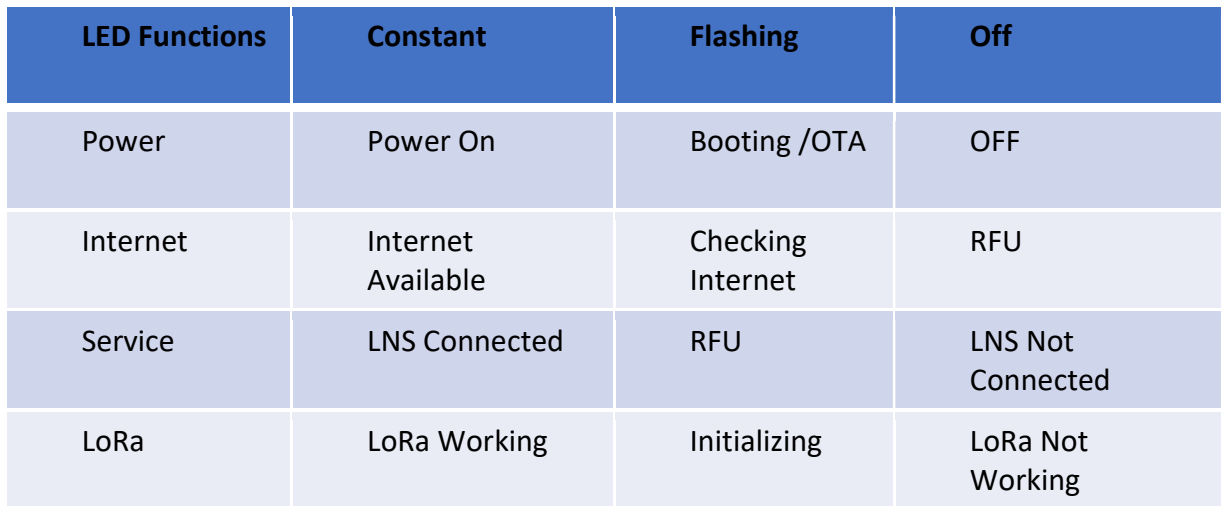

# 1.3 Reset Button

#### Reboot:

By pressing and holding the RESET Button, the Power LED will start flashing. The "reboot" procedure will be triggered when the RESET Button is released while the Power LED light is flashing.

#### Restore to Default:

By pressing and holding the RESET Button, the Power LED will start flashing. The "restore to default" procedure will be triggered when the RESET Button released after the Power LED light becomes constant.

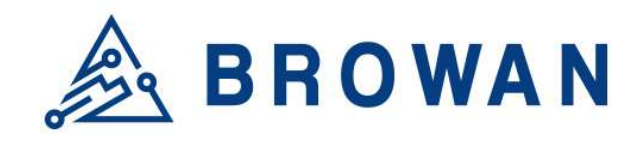

No.15-1, Zhonghua Rd., Hsinchu Industrial Park, Hukou, Hsinchu, Taiwan, R.O.C. 30352 Tel: +886-3-6006899 Fax: +886-3-5972970

# 1.4 I/O Ports

#### Front Panel

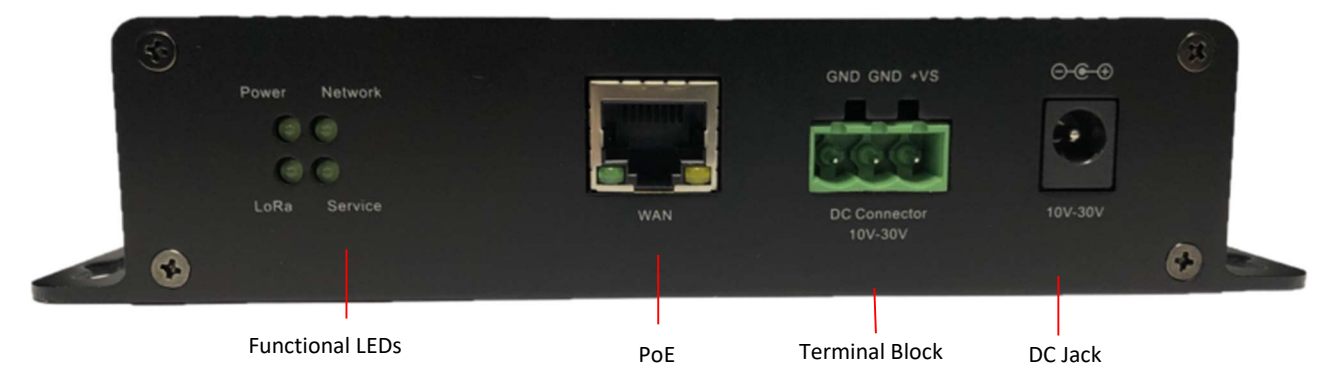

#### Back Panel -

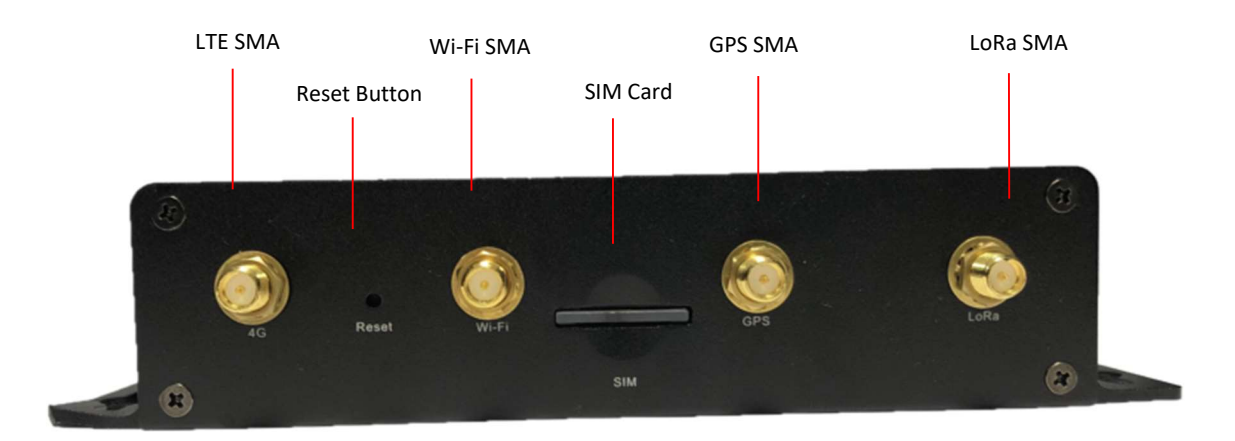

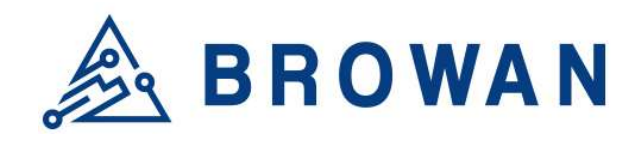

No.15-1, Zhonghua Rd., Hsinchu Industrial Park, Hukou, Hsinchu, Taiwan, R.O.C. 30352 Tel: +886-3-6006899 Fax: +886-3-5972970

# 1.5 Accessories

Different SKUS would provide accessories pertaining to that country or SKU, such as the adapter plug model and GPS antenna. LTE and Wireless antennas are interchangeable; they have the same specifications.

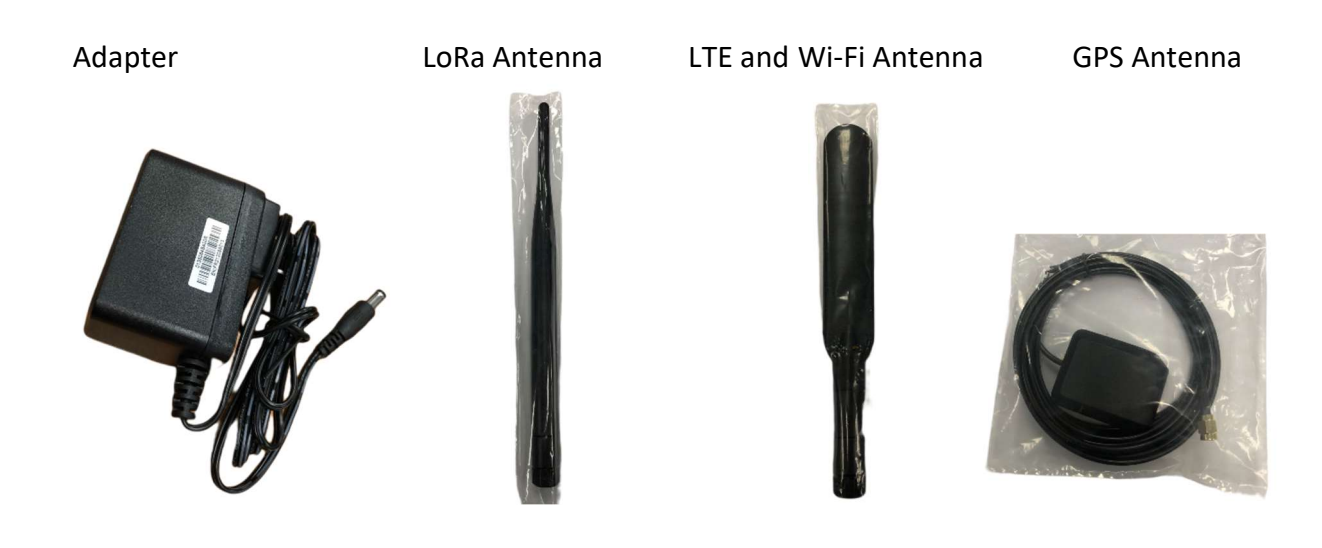

# 2 Installation

# 2.1 Power up

Power up Pico Next through the following ways.

# 2.2 DC Adapter

Connect the power adapter provided to the DC jack In. Pico Next will automatically turn on after powering up.

# 2.3 Terminal Block

Connect a power supply to Pico Next with a 3-pin pluggable male terminal block.

# 2.4 Ethernet

Connect a RJ45 Ethernet cable to Power-over-Ethernet In (WAN port). Connect the other end of the ethernet cable to a passive PoE that ensures a power of 12V / 1.5A DC. Provide power to the passive PoE.

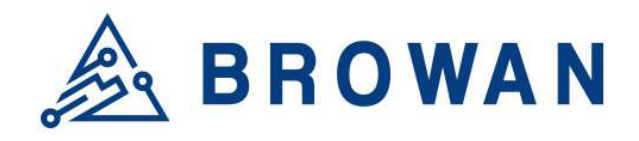

No.15-1, Zhonghua Rd., Hsinchu Industrial Park, Hukou, Hsinchu, Taiwan, R.O.C. 30352 Tel: +886-3-6006899 Fax: +886-3-5972970

# 3 GUI Access

# 3.1 Open Admin GUI

Default mode of Pico Next Gateway is DHCP. Once Pico Next is turned on through plugging in the DC adapter, it will automatically link to available servers. Pico Next's IP address can be found from the DHCP server. Access Pico Next WebUI via the DHCP IP on Chrome. The default username is "admin" and the password can be found on the back label.

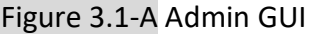

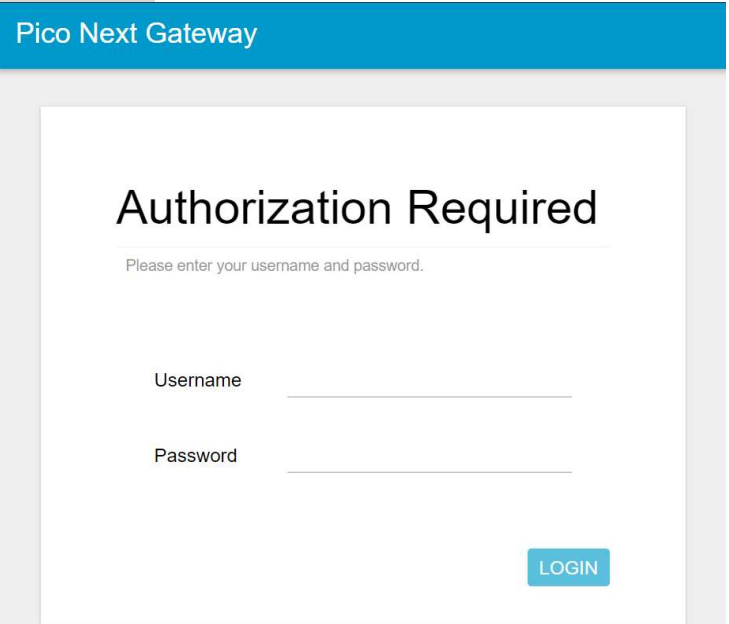

#### Figure 3.1-B Admin GUI

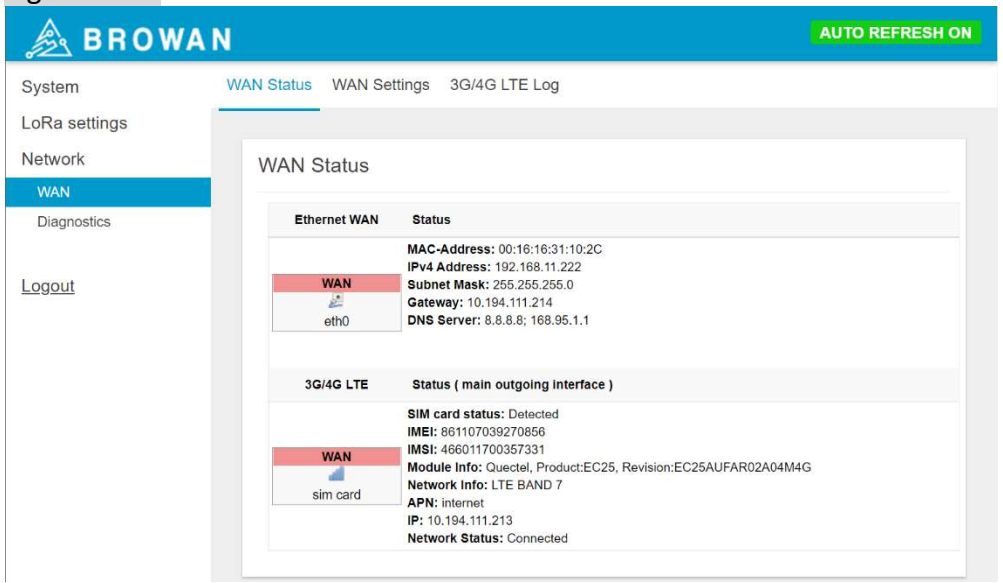

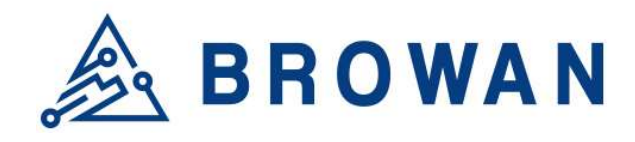

No.15-1, Zhonghua Rd., Hsinchu Industrial Park, Hukou, Hsinchu, Taiwan, R.O.C. 30352 Tel: +886-3-6006899 Fax: +886-3-5972970

# 3.2 System

The System menu consists of the following categories: Administration, Restore and System Firmware. An introduction of each category will be distinctly stated in individual paragraphs.

# 4 Administration

Pico Next login password can be configured on this page.

#### Figure 4-A Router Password

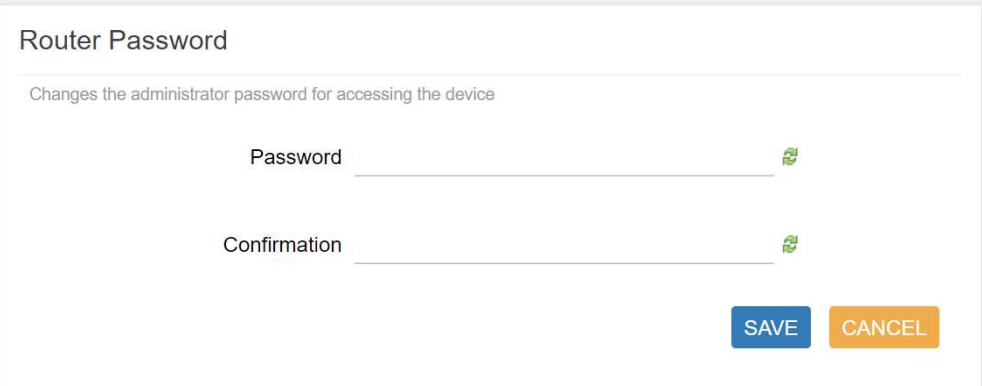

# 4.1 Restore

Restore the Password Credential, LoRa Setting and Network Setting to the default configurations.

#### Figure 4.2-A Restore

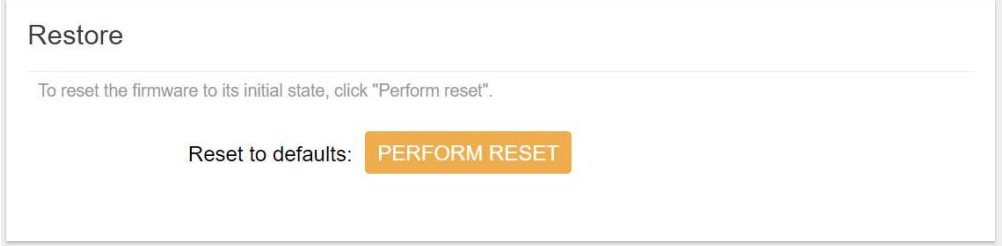

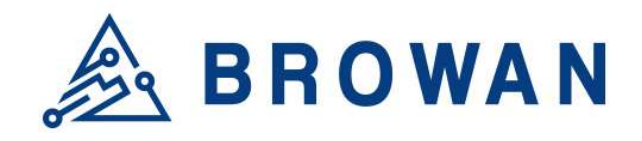

No.15-1, Zhonghua Rd., Hsinchu Industrial Park, Hukou, Hsinchu, Taiwan, R.O.C. 30352 Tel: +886-3-6006899 Fax: +886-3-5972970

# 4.2 System Firmware

Here the current firmware version can be found. Click the "Choose File" button to upload the newest system firmware. Click the "UPGRADE" button to upgrade the system firmware.

#### Figure 4.2-A System Firmware

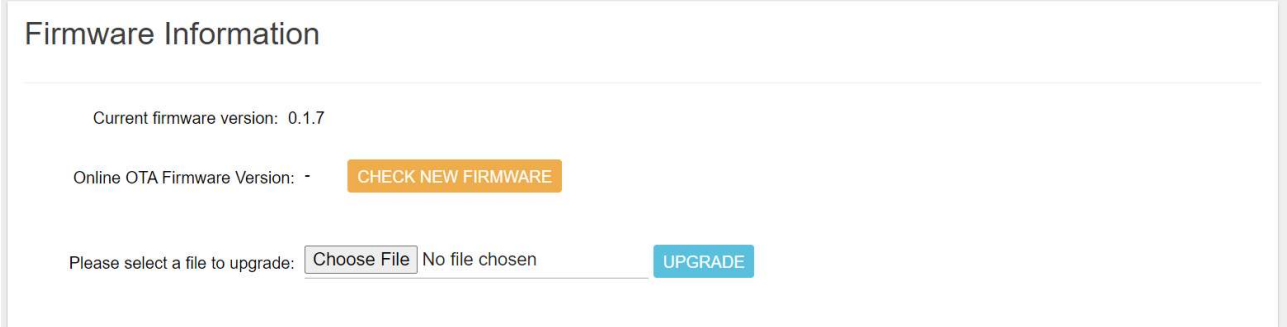

# 5 LoRa Settings

The LoRa menu consists of the following categories: Mode Selection, Channel Scan and Log. An introduction of each category will be distinctly stated in individual paragraphs.

# 5.1 Mode Selection

By default, the LoRa Mode is disabled. Configure the "Packet Forwarder" or "Basic Station" by using the dropdown list.

Figure 5.1-A LoRa Mode Selection

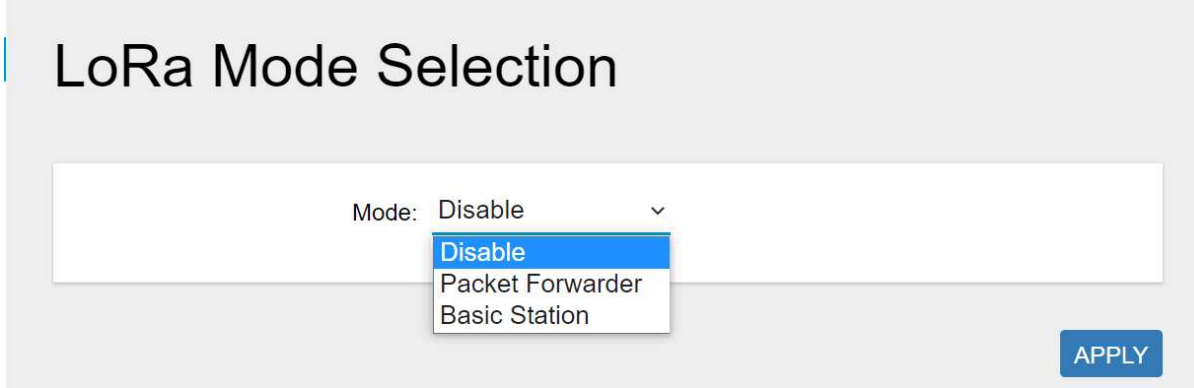

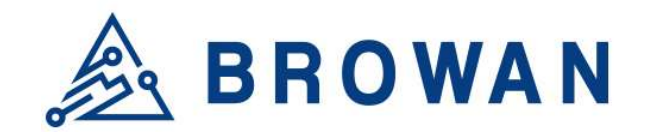

No.15-1, Zhonghua Rd., Hsinchu Industrial Park, Hukou, Hsinchu, Taiwan, R.O.C. 30352 Tel: +886-3-6006899 Fax: +886-3-5972970

# 5.1.1 Packet Forwarder

Choose the "Packet Forwarder" option and click the "APPLY" button to Enable the Packet Forwarder mode. After applying the setting, the "Packet Forwarder" field can be found on the left menu.

#### Figure 5.1.1-A LoRa Mode Selection - Packet Forwarder

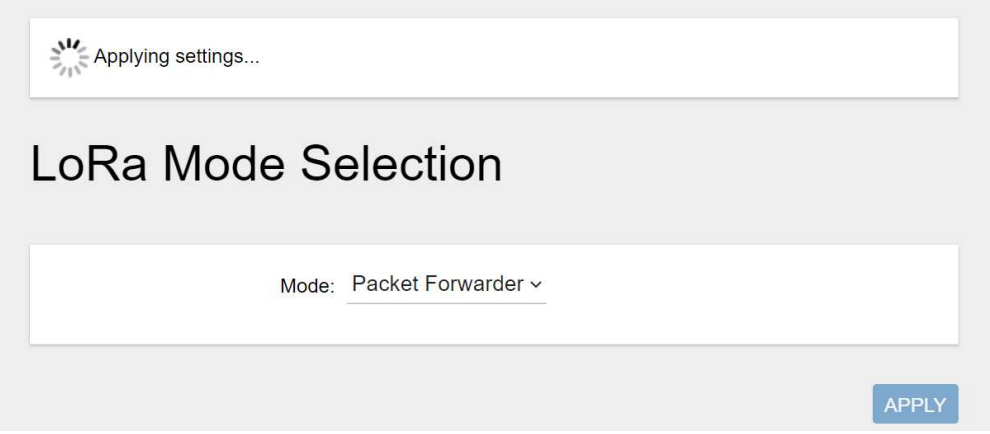

Figure 5.1.1-B LoRa Mode Selection - Packet Forwarder menu

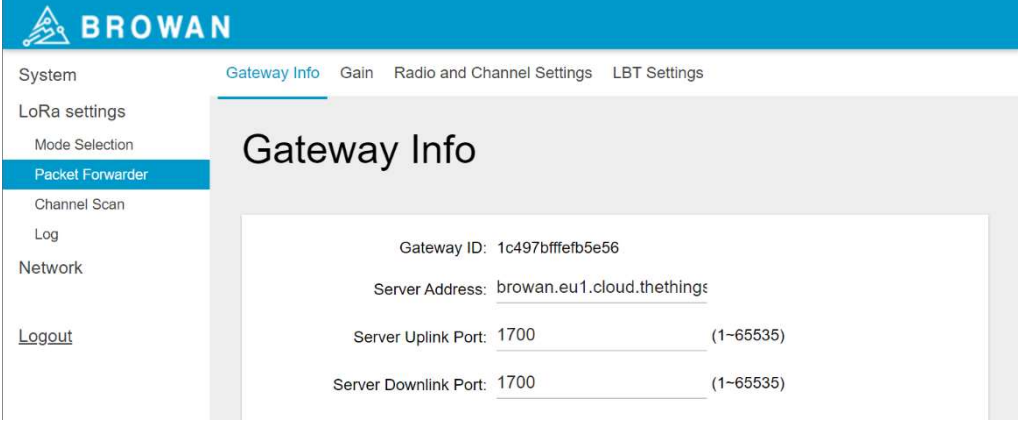

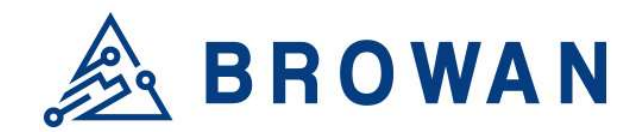

No.15-1, Zhonghua Rd., Hsinchu Industrial Park, Hukou, Hsinchu, Taiwan, R.O.C. 30352 Tel: +886-3-6006899 Fax: +886-3-5972970

#### 5.1.1.1 Gateway Info

This page is to set up the LoRa configuration including Gateway ID, Server Address, Server Uplink Port, Server Downlink Port, Keep-Alive Interval, Statistics Display Interval, and Push Timeout.

# Figure 5.1.1.1-A Gateway Info Gateway Info

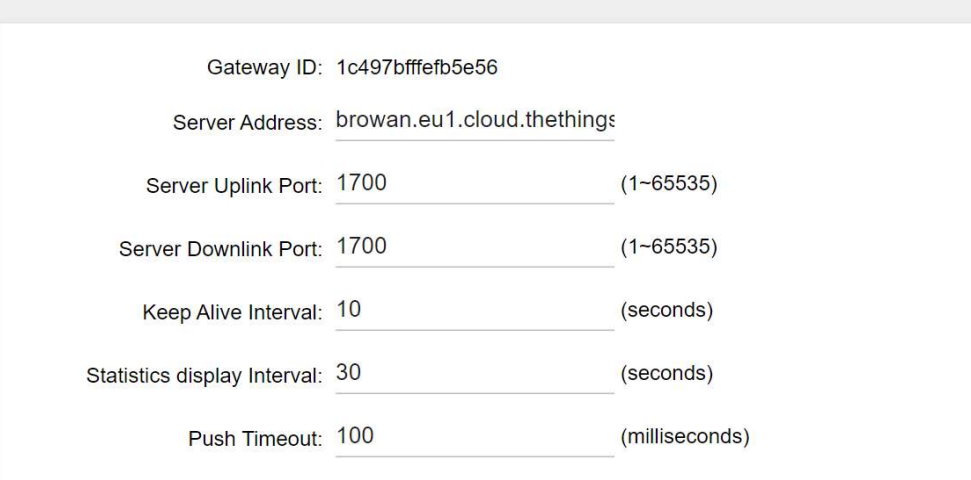

#### 5.1.1.2 Antenna Gain

This page is to set up the *antenna gain* of Lora.

Figure 5.1.1.2-A Antenna Gain

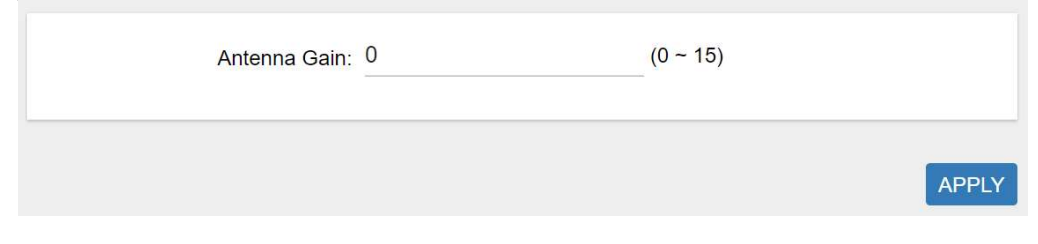

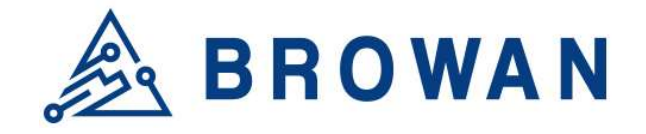

No.15-1, Zhonghua Rd., Hsinchu Industrial Park, Hukou, Hsinchu, Taiwan, R.O.C. 30352 Tel: +886-3-6006899 Fax: +886-3-5972970

#### 5.1.1.3 Radio and Channel Settings

This page is to configure the radio 0 and radio 1 configurations of Lora, including Central Frequency, Channel Status, and Center frequency offset.

#### Figure 5.1.1.3-A Radio and Channel Settings

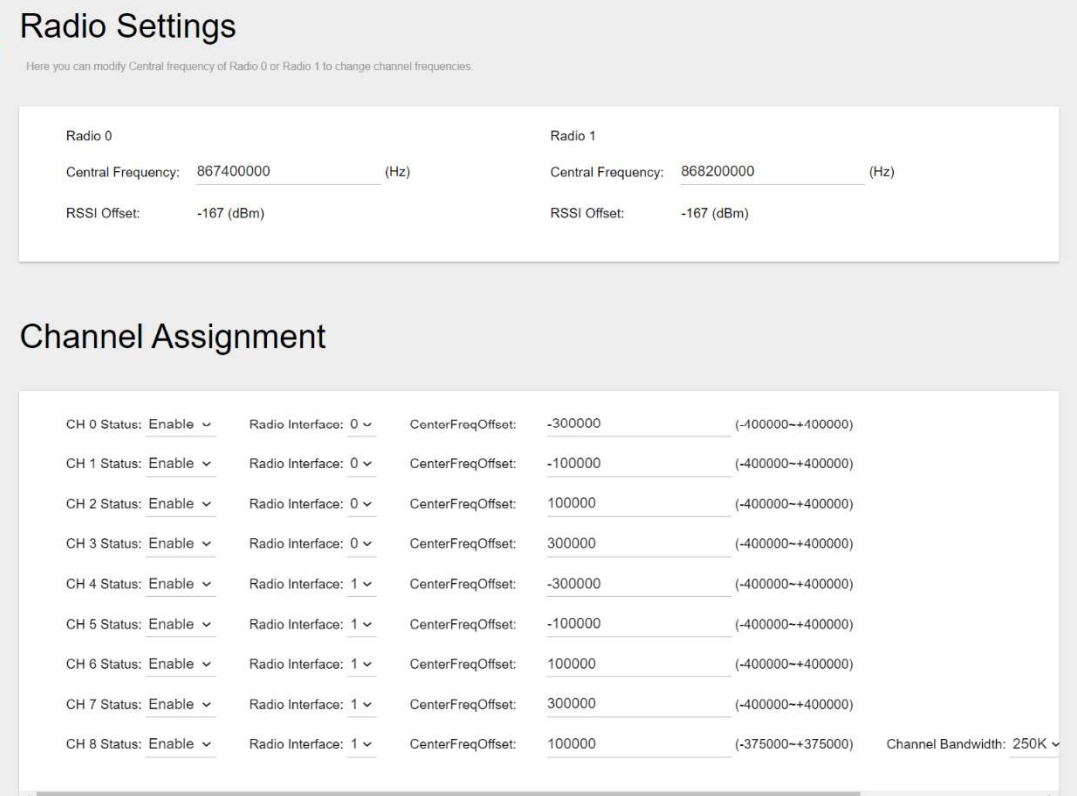

APPLY

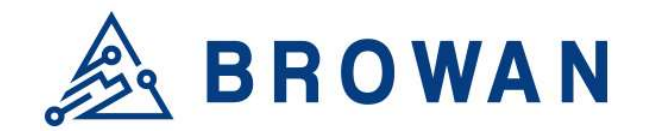

No.15-1, Zhonghua Rd., Hsinchu Industrial Park, Hukou, Hsinchu, Taiwan, R.O.C. 30352 Tel: +886-3-6006899 Fax: +886-3-5972970

#### 5.1.1.4 LBT Settings

For some regions (i.e. Japan), the Listen Before Talk (LBT) function is a must. This page is to set up the LBT configuration of Lora, including LBT Status, RSSI Target, Channel settings.

#### Figure 5.1.1.4-A LBT Settings **LBT Settings**

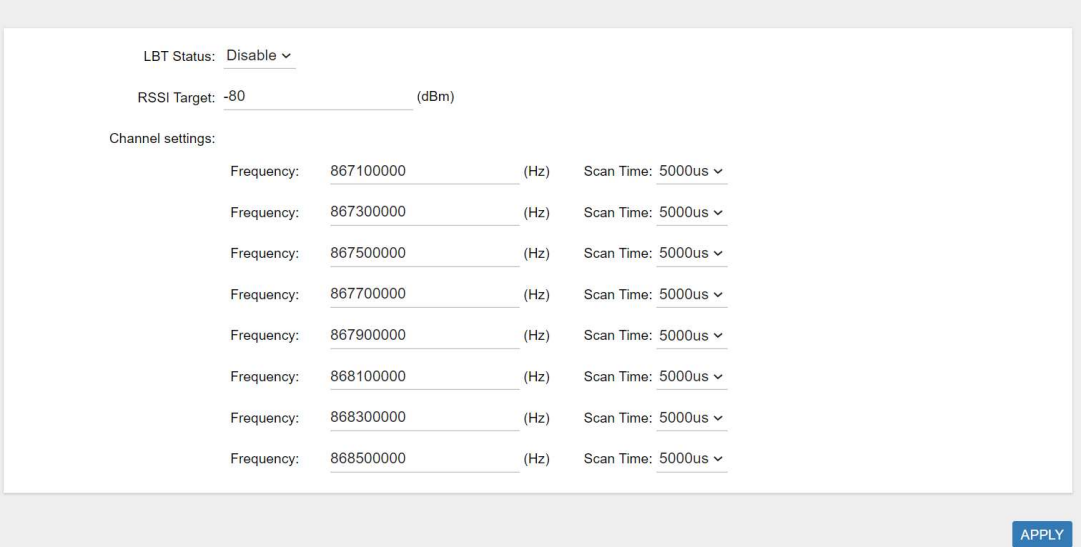

# 5.1.2 Basic Station

Choose the "Basic Station" option and click the "APPLY" button to Enable the Basic Station mode. After applying the setting, the "Basic Station" field can be found on the left menu.

Figure 5.1.2-A LoRa Mode Selection - Basic Station

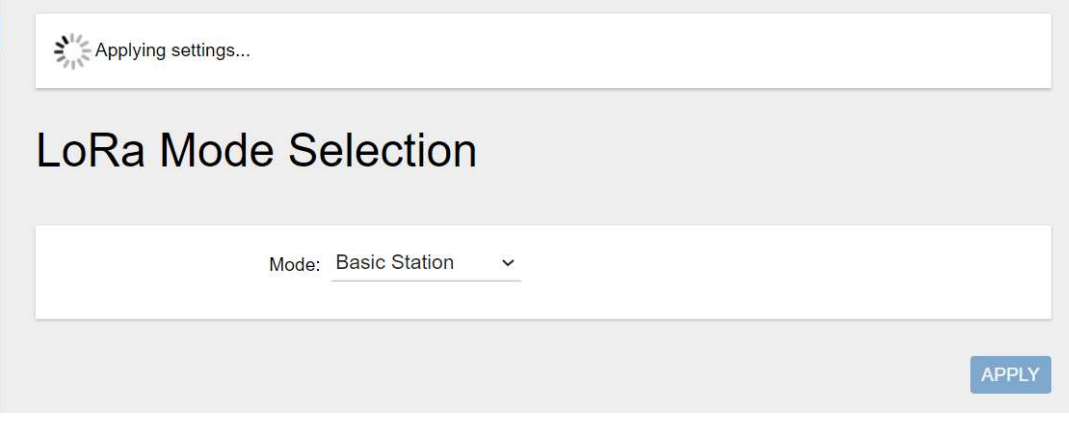

Figure 5.1.2-B LoRa Mode Selection - Basic Station menu

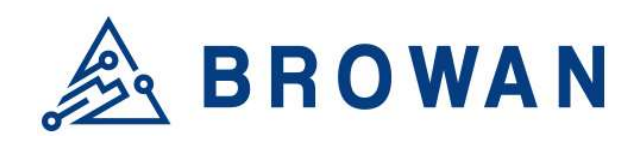

No.15-1, Zhonghua Rd., Hsinchu Industrial Park, Hukou, Hsinchu, Taiwan, R.O.C. 30352 Tel: +886-3-6006899 Fax: +886-3-5972970

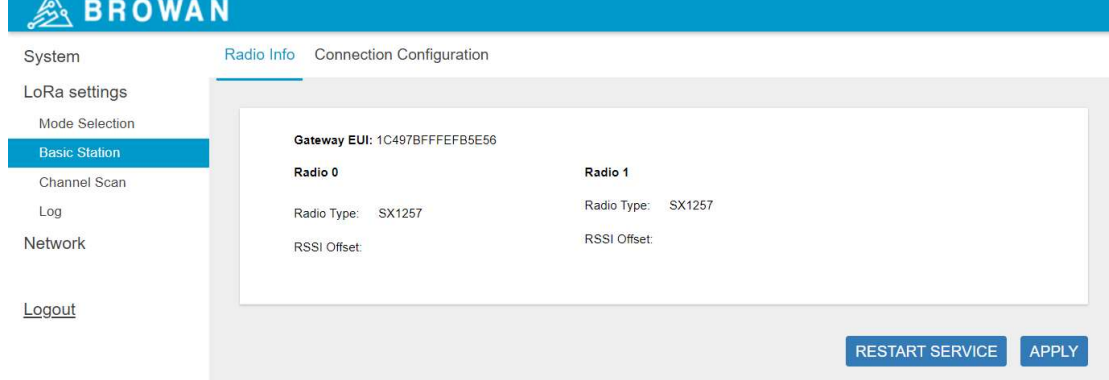

#### 5.1.2.1 Radio Info

This page is to show the Gateway EUI information.

#### Figure 5.1.2.1-A Radio Info

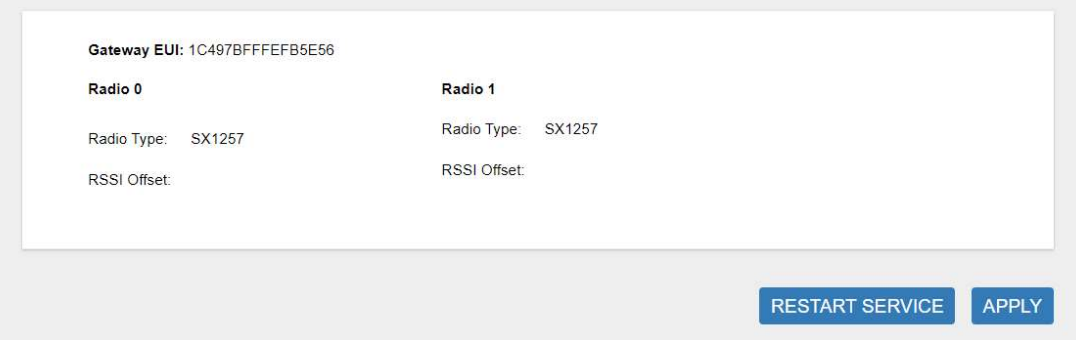

#### 5.1.2.2 Connection Configuration

This page is to set up the basic station configuration, including Basic Station Mode, Protocol, Server Address, Server Port and Credentials.

#### - LNS Mode

Configure the LNS Mode settings and click the "APPLY" button.

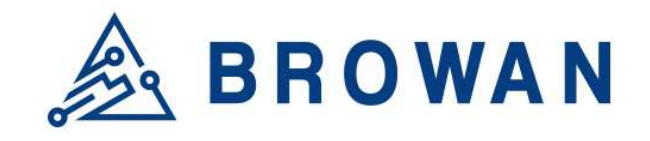

No.15-1, Zhonghua Rd., Hsinchu Industrial Park, Hukou, Hsinchu, Taiwan, R.O.C. 30352 Tel: +886-3-6006899 Fax: +886-3-5972970

#### Figure 5.1.2.2-A LNS Mode

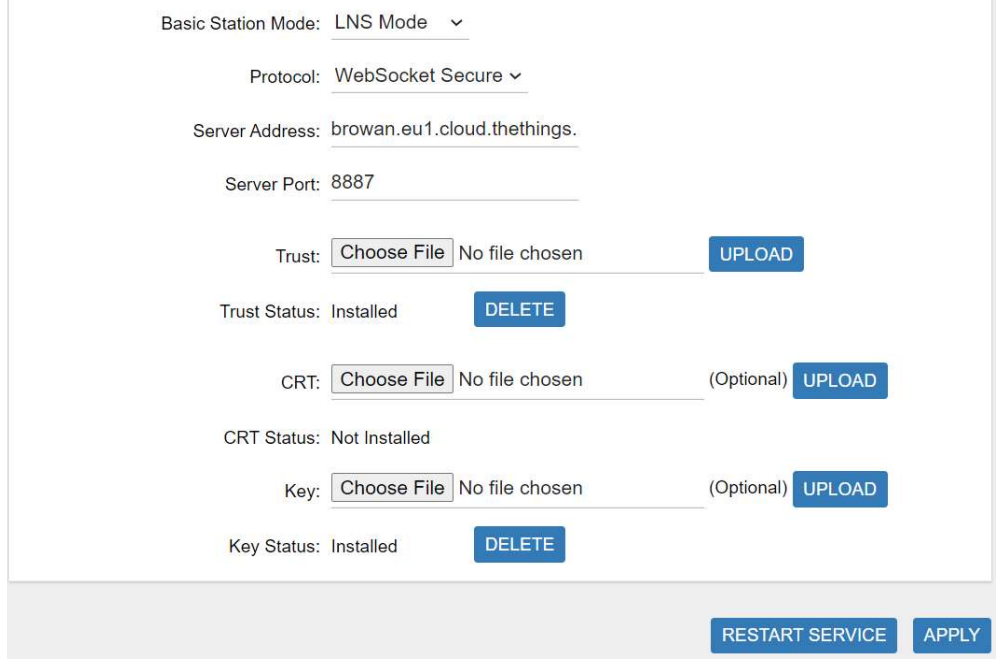

# - CUPS Mode

Configure the CUPS Mode settings and click the "APPLY" button.

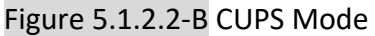

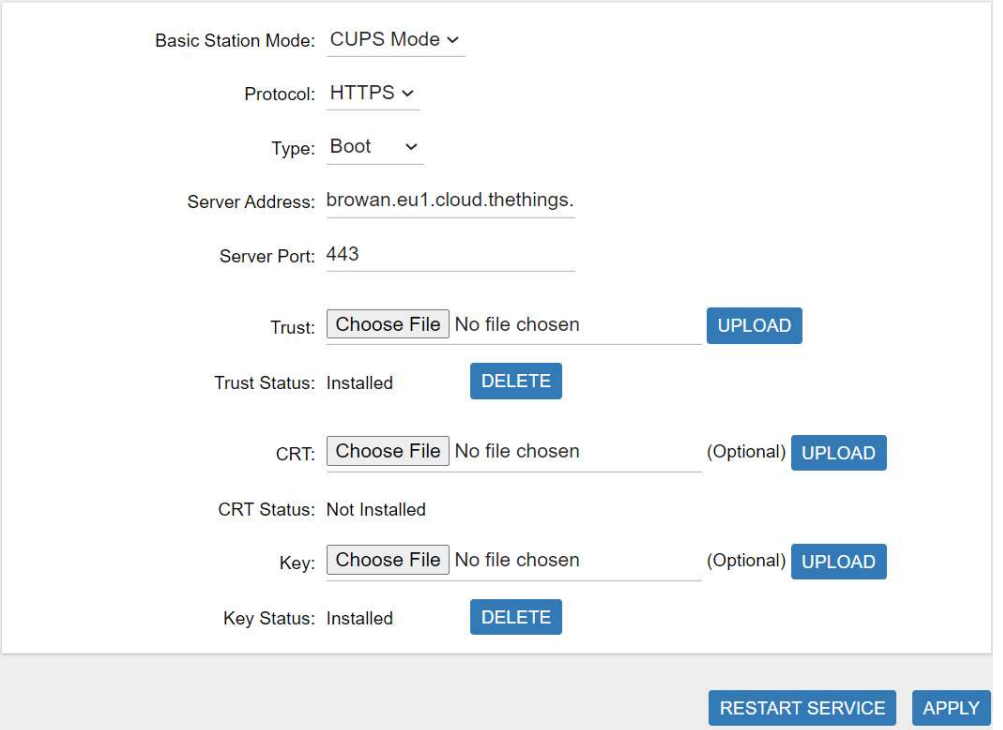

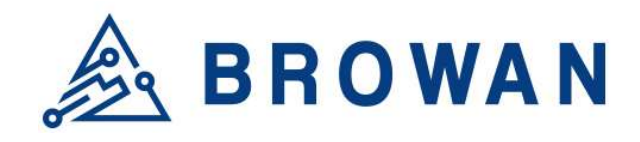

No.15-1, Zhonghua Rd., Hsinchu Industrial Park, Hukou, Hsinchu, Taiwan, R.O.C. 30352 Tel: +886-3-6006899 Fax: +886-3-5972970

# 5.2 Channel Scan

Click the "SCAN" button to scan the RF signal. Then click the "EXPORT" button to export the scan result.

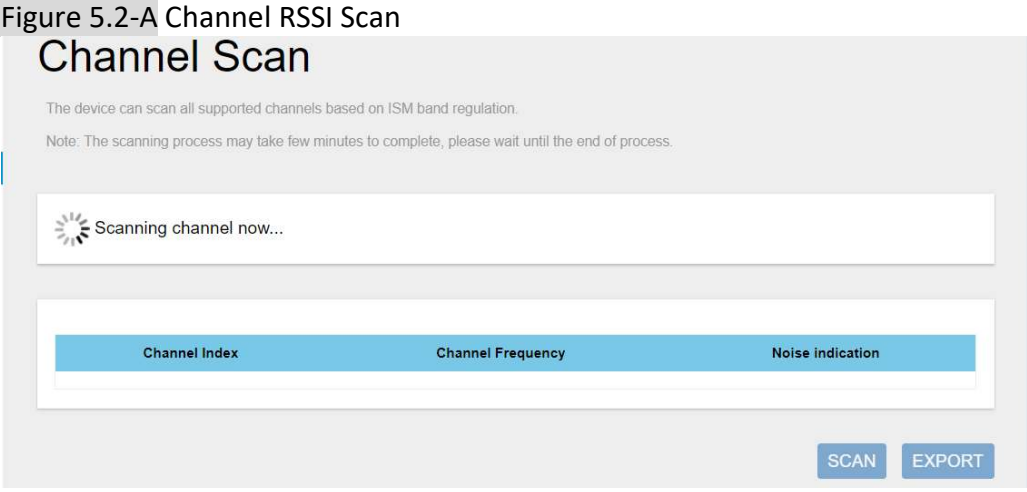

## Figure 5.2-B Scan Result **Channel Scan**

The device can scan all supported channels based on ISM band regulation.

Note: The scanning process may take few minutes to complete, please wait until the end of process.

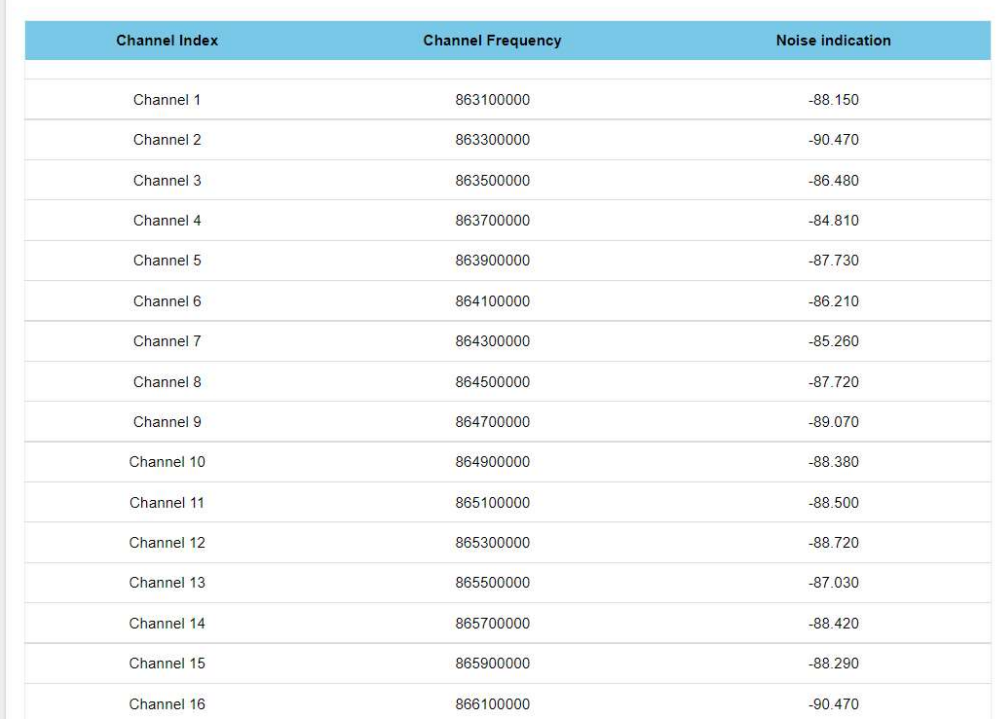

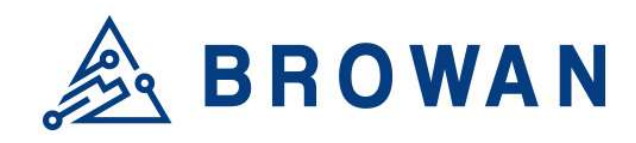

No.15-1, Zhonghua Rd., Hsinchu Industrial Park, Hukou, Hsinchu, Taiwan, R.O.C. 30352 Tel: +886-3-6006899 Fax: +886-3-5972970

# 5.3 Log

The LoRa logs will be shown on this page. Packet forwarder mode will show recent logs with a maximum limit of 5MB. Basic Station mode will show recent logs within 5,000,000 lines.

# Figure 5.3-A Logs LoRa Logs

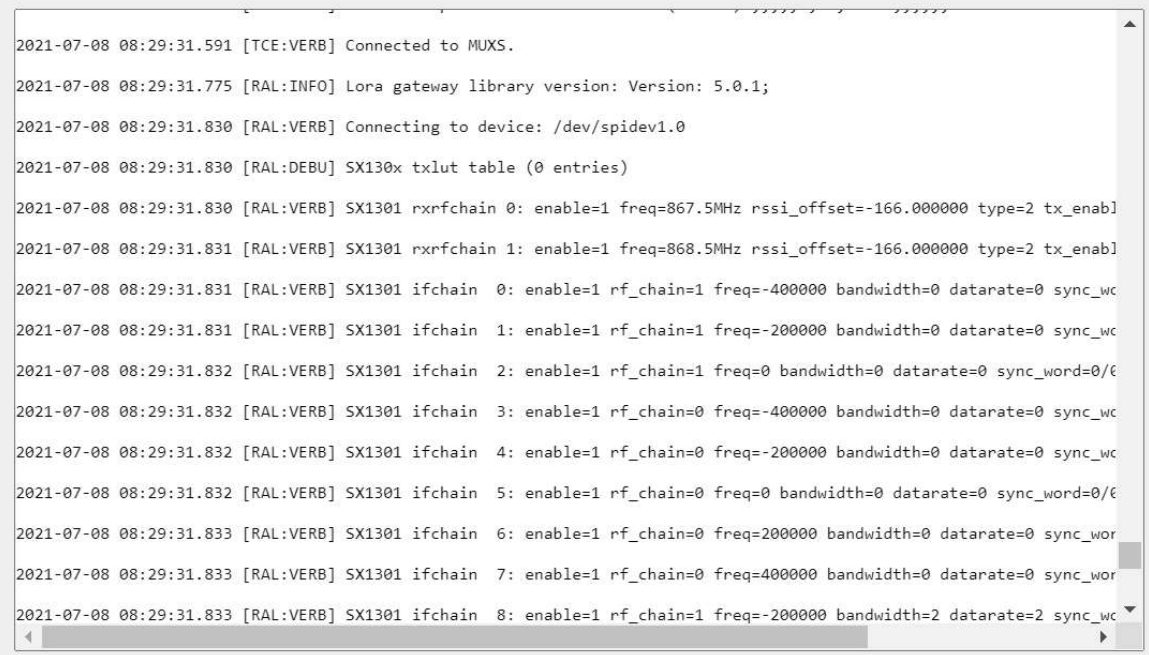

**REFRESH** 

# 6 Network

The Network menu consists of the following categories: WAN and Diagnostics. Introduction and input procedures for each category are described in the following paragraphs.

# 6.1 WAN

The purpose of this category is to view current WAN settings. This category is further divided into three sectors: WAN Status, Wan Settings and 3G/4G LTE Log. These individual options are lodged and labeled above the main content.

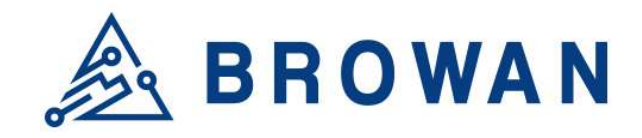

No.15-1, Zhonghua Rd., Hsinchu Industrial Park, Hukou, Hsinchu, Taiwan, R.O.C. 30352 Tel: +886-3-6006899 Fax: +886-3-5972970

### 6.1.1 WAN Status

The current network status will be shown on this page.

#### Figure 6.1.1 WAN Status

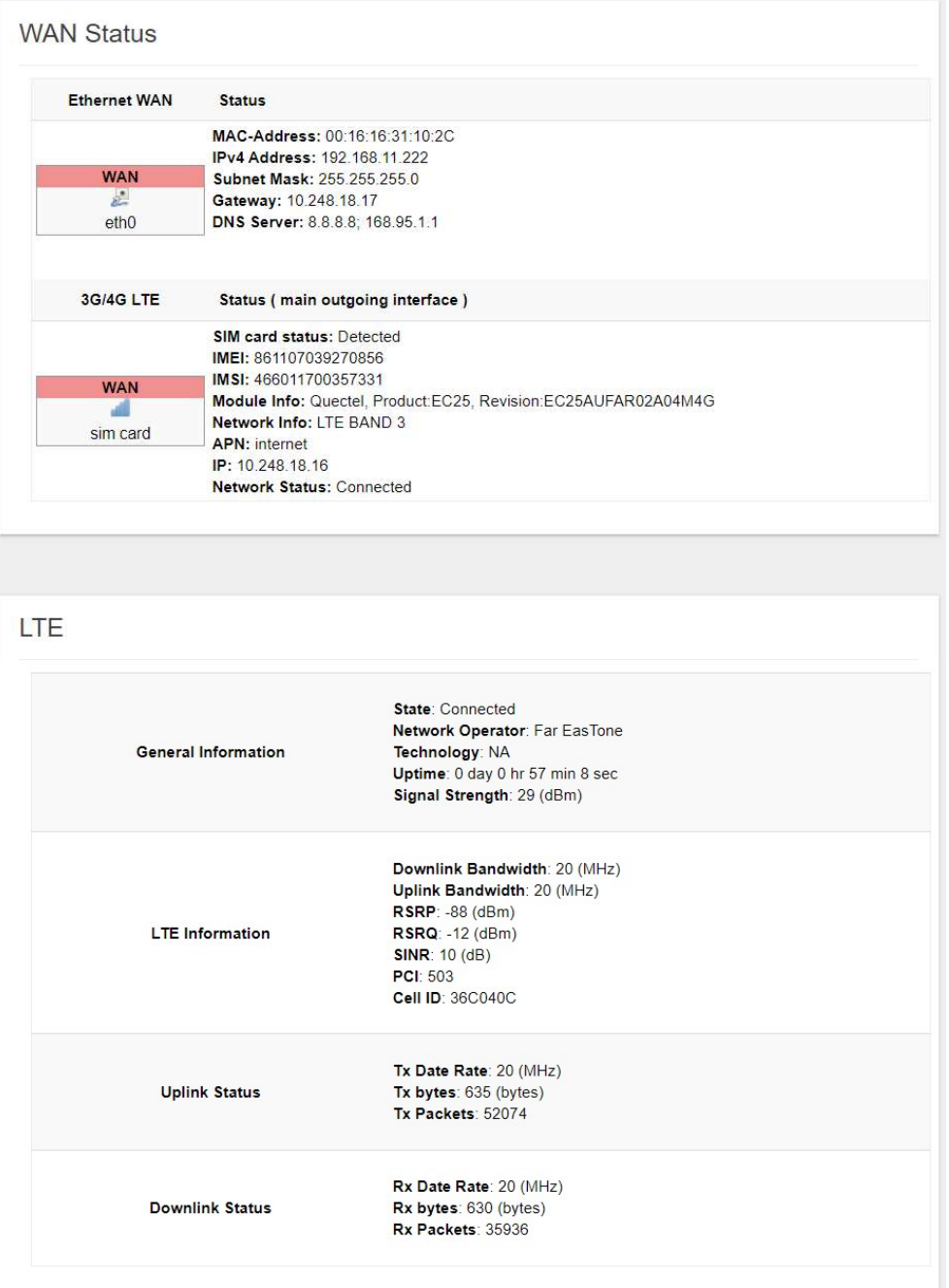

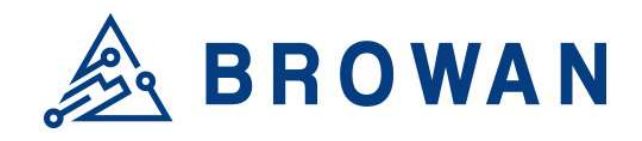

No.15-1, Zhonghua Rd., Hsinchu Industrial Park, Hukou, Hsinchu, Taiwan, R.O.C. 30352 Tel: +886-3-6006899 Fax: +886-3-5972970

# 6.1.2 WAN Settings

Pico Next supports 3 WAN Modes: Ethernet WAN, 3G/4G LTE and Dual WAN (Ethernet+3G/4G).

#### Figure 6.1.2-A WAN Mode

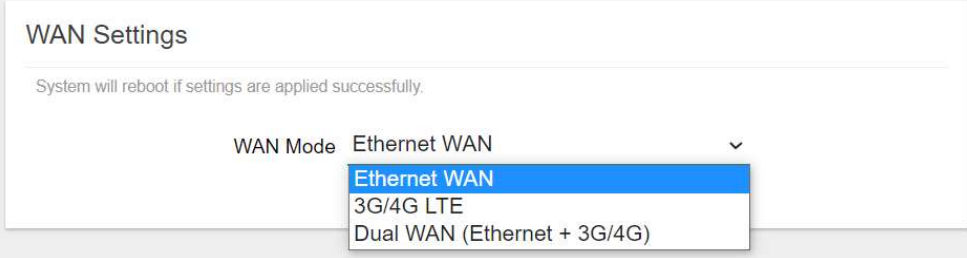

# 6.1.2.1 Ethernet WAN

### - DHCP Client

#### Figure 6.1.2.1-A DHCP Client

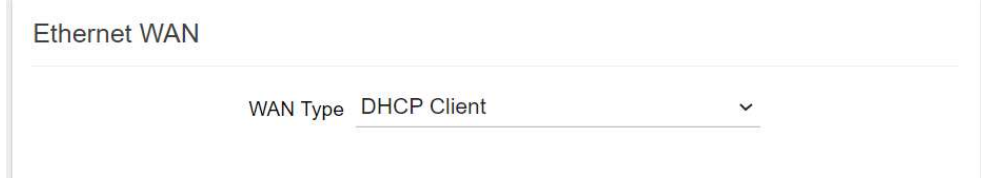

# - Static IP

#### Figure 6.1.2.1-B Static IP

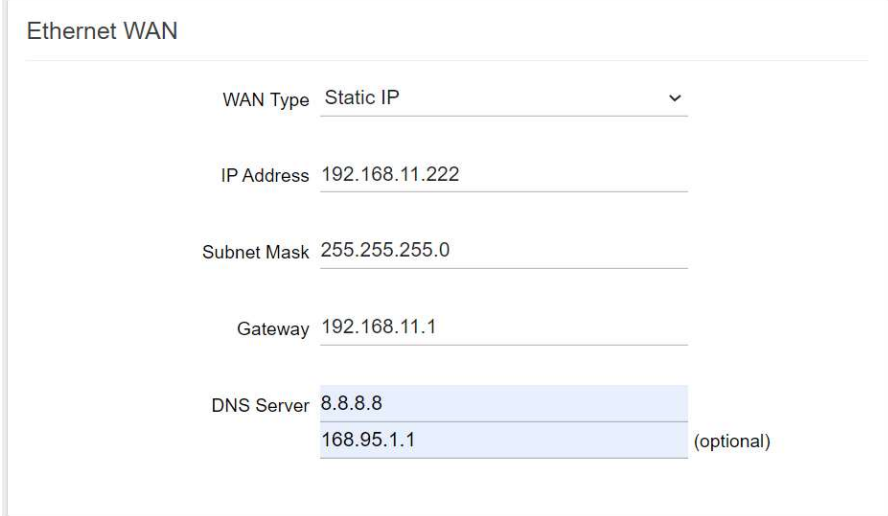

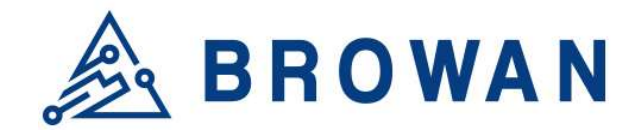

No.15-1, Zhonghua Rd., Hsinchu Industrial Park, Hukou, Hsinchu, Taiwan, R.O.C. 30352 Tel: +886-3-6006899 Fax: +886-3-5972970

# 6.1.2.2 3G/4G LTE

Configure "APN" information according to mobile service provider requirements.

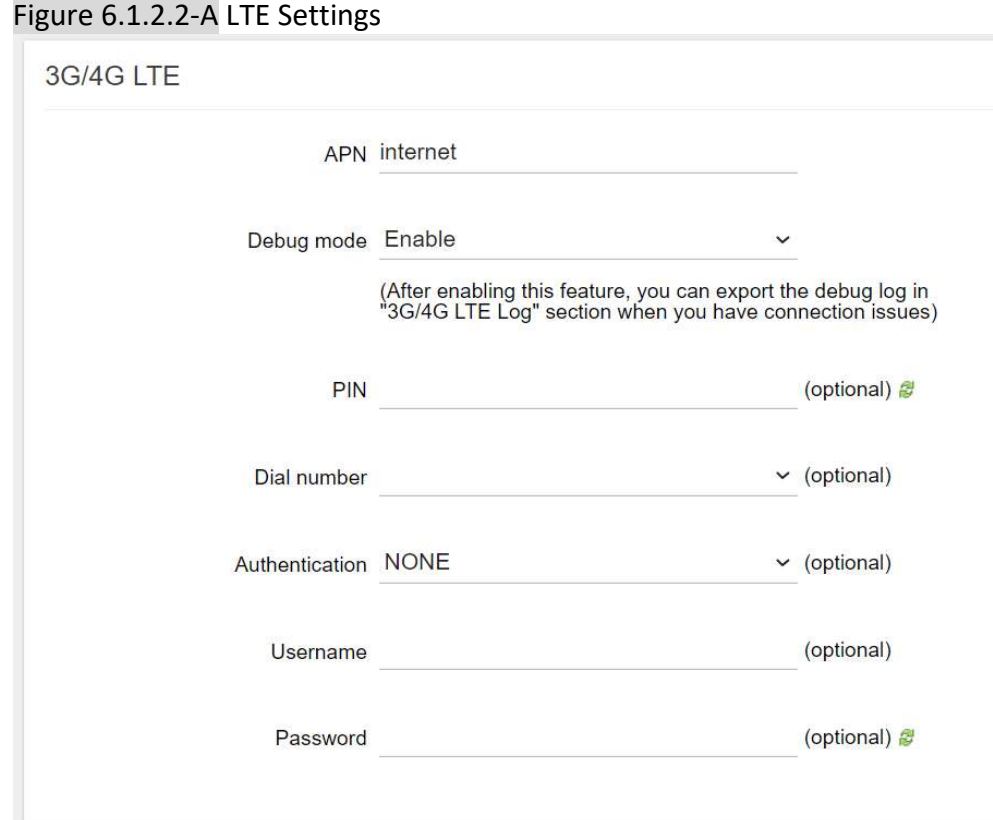

# 6.1.2.3 Dual WAN (Ethernet+3G/4G)

Configure the Ethernet Setting and LTE Setting at the same time. If the Dual WAN mode is selected, the primary interface needs to be specified by default. Pico Next Gateway will automatically set the other workable interface to be the backhaul.

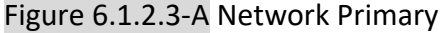

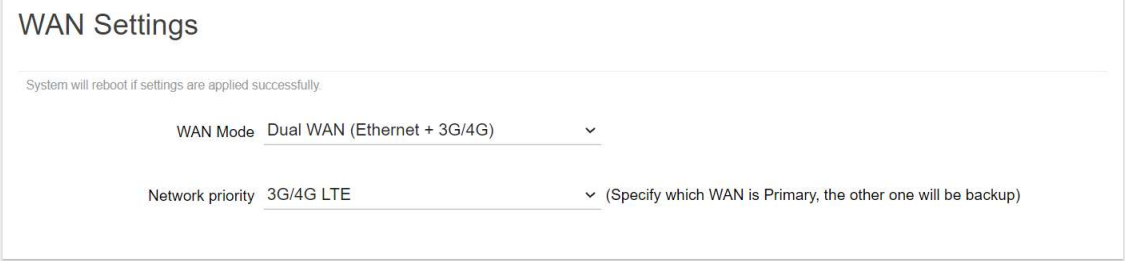

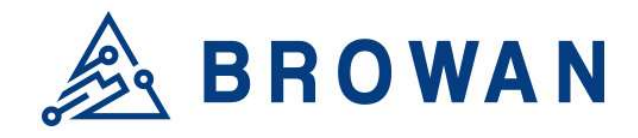

No.15-1, Zhonghua Rd., Hsinchu Industrial Park, Hukou, Hsinchu, Taiwan, R.O.C. 30352 Tel: +886-3-6006899 Fax: +886-3-5972970

#### Figure 6.1.2.3-B Ethernet and LTE Configuration

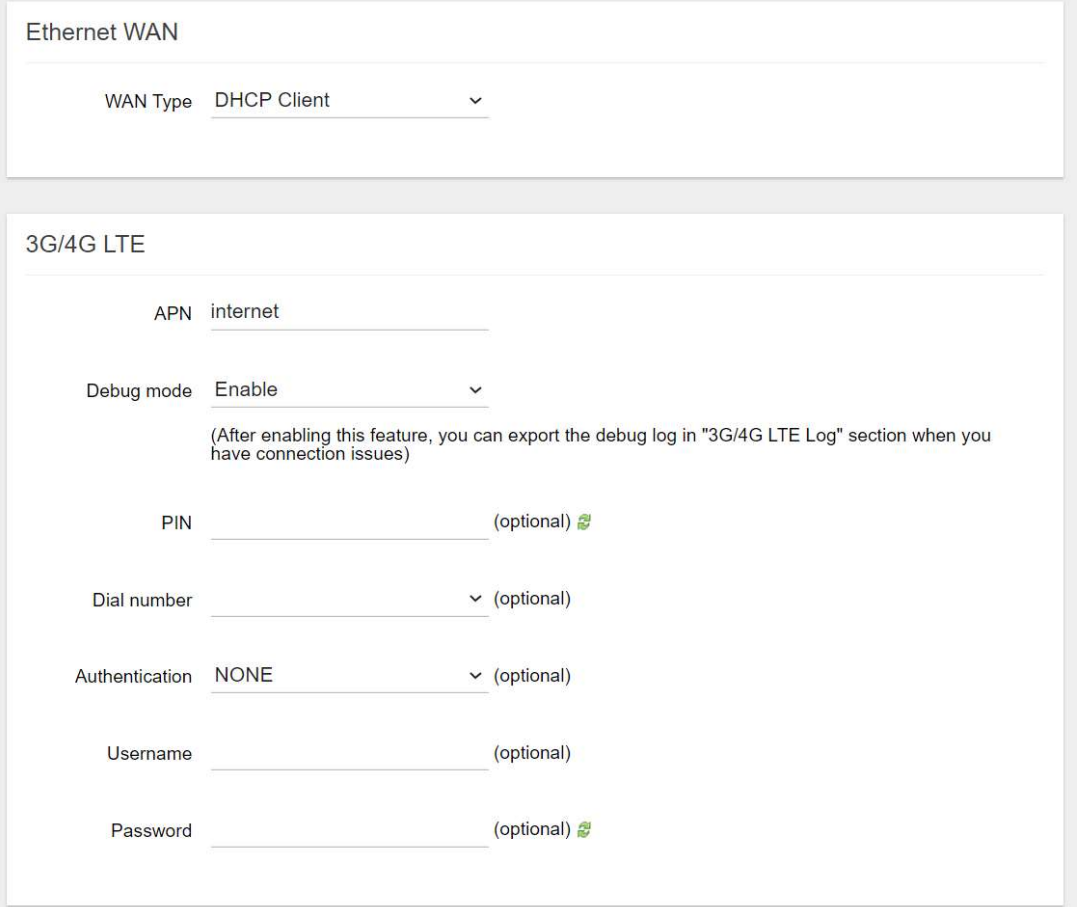

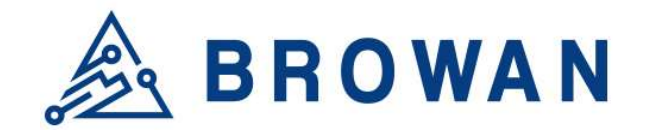

No.15-1, Zhonghua Rd., Hsinchu Industrial Park, Hukou, Hsinchu, Taiwan, R.O.C. 30352 Tel: +886-3-6006899 Fax: +886-3-5972970

# 6.1.3 3G/4G LTE Log

If LTE Debug Mode is enabled, the LTE connection logs will be shown on this page. Click the "EXPORT" button to export the log.

# Figure 6.1.3-A 3G/4G LTE Log<br>3G/4G LTE LOG

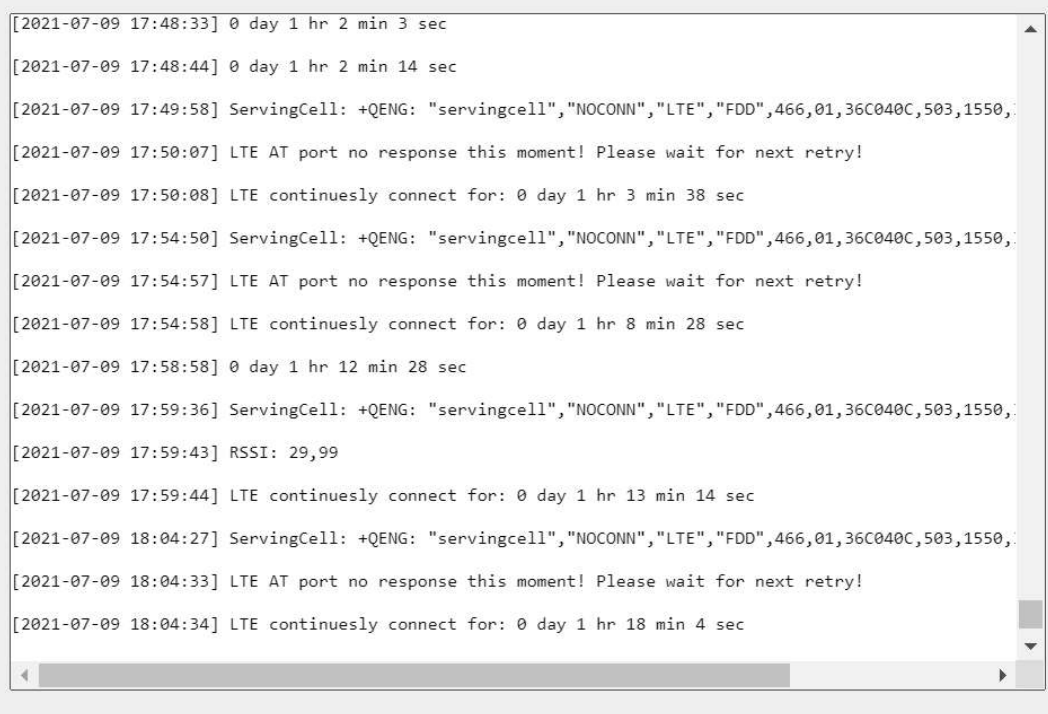

EXPORT **REFRESH** 

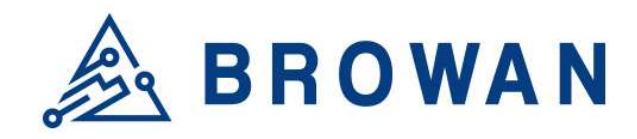

No.15-1, Zhonghua Rd., Hsinchu Industrial Park, Hukou, Hsinchu, Taiwan, R.O.C. 30352 Tel: +886-3-6006899 Fax: +886-3-5972970

# 6.2 Diagnostics

Input a specific URL in the text field. Click the "PING" button to ping the URL specifie

#### Figure 6.2-A Network Utilities

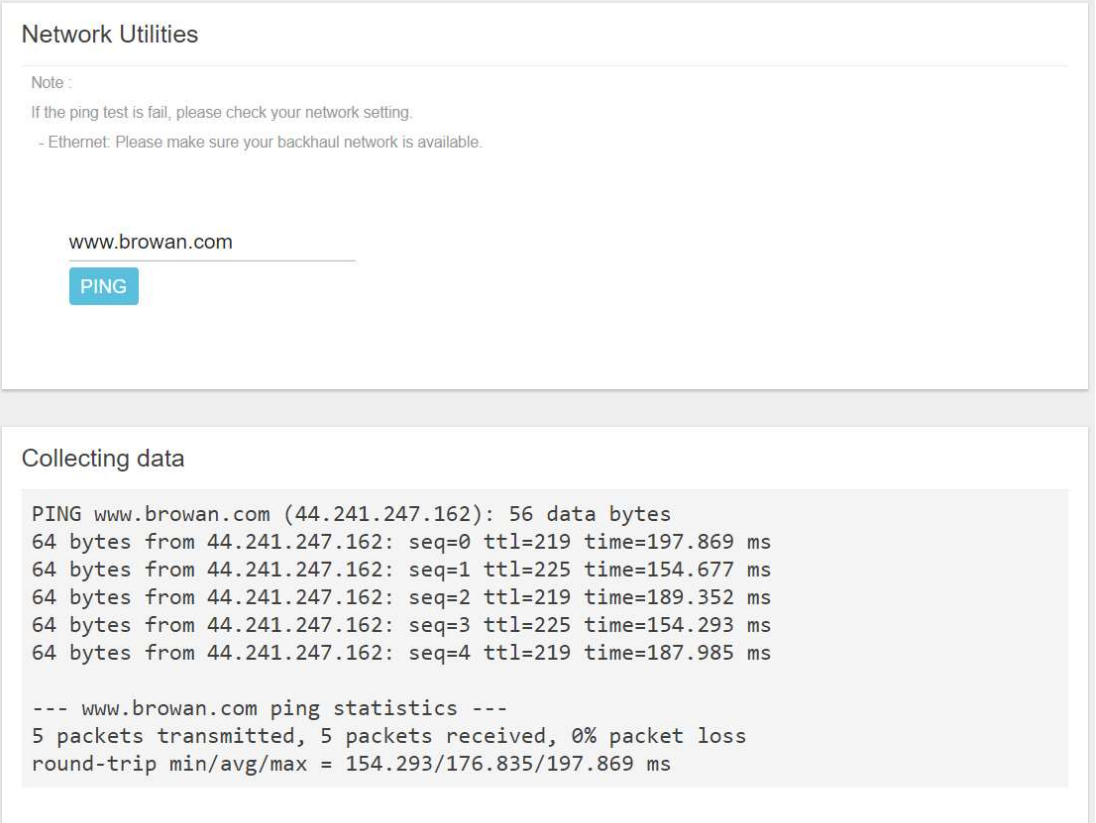